## 概要  $\sqrt{ }$  $\sqrt{ }$ 事前準備  $\sqrt{ }$

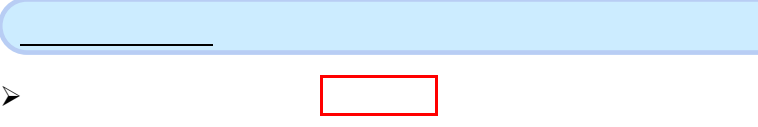

1.  $\blacksquare$ でんさい花子ログイン中 でんさい信用金庫 - CTOCOTIC アウト<br>最終操作日時: 2009/05/01 15:00:00 コーポレートメッセージ表示エリア トゥブ - 債権情報照会 債権発生請求 債権譲渡請求 債権一括請求 -<br>管理業務 融資申込 その他請求  $\frac{\sqrt{b}}{2}$ -<br>管理業務メニュー SCCMNU12700 ■ 管理業務メニュー **について しょうしょうしょうし** 過去のお取引を照会します。 揉作履歴照会 コーザの操作履歴を照会します。 取引先管理 お取引先の登録/変更/削除/照会を行います。 コ<br><mark>「「<sub>R引を辞子するお取引先制限について登録/変更/解</mark>除を行います。</mark></sub> г. 利用者情報を照会します。 利用者情報照会 ユーザ情報管理 

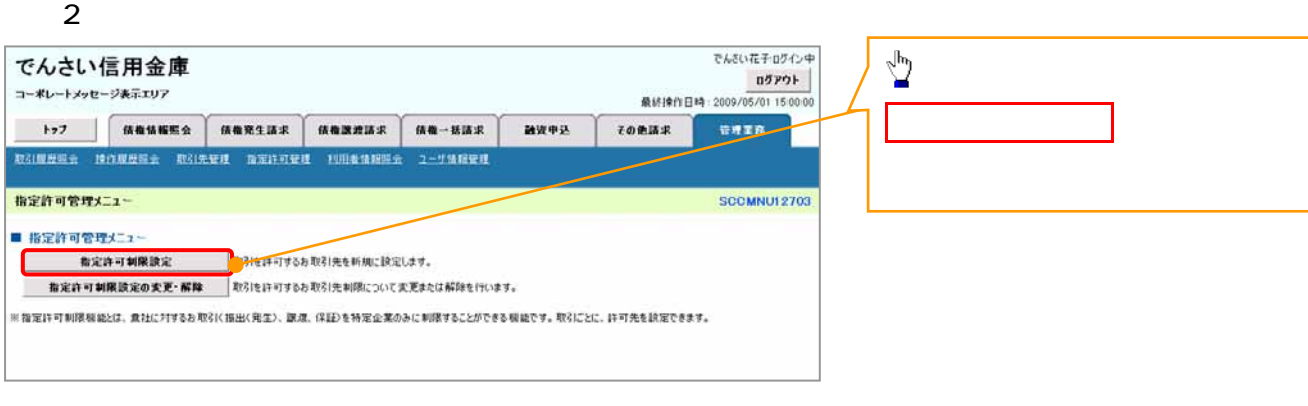

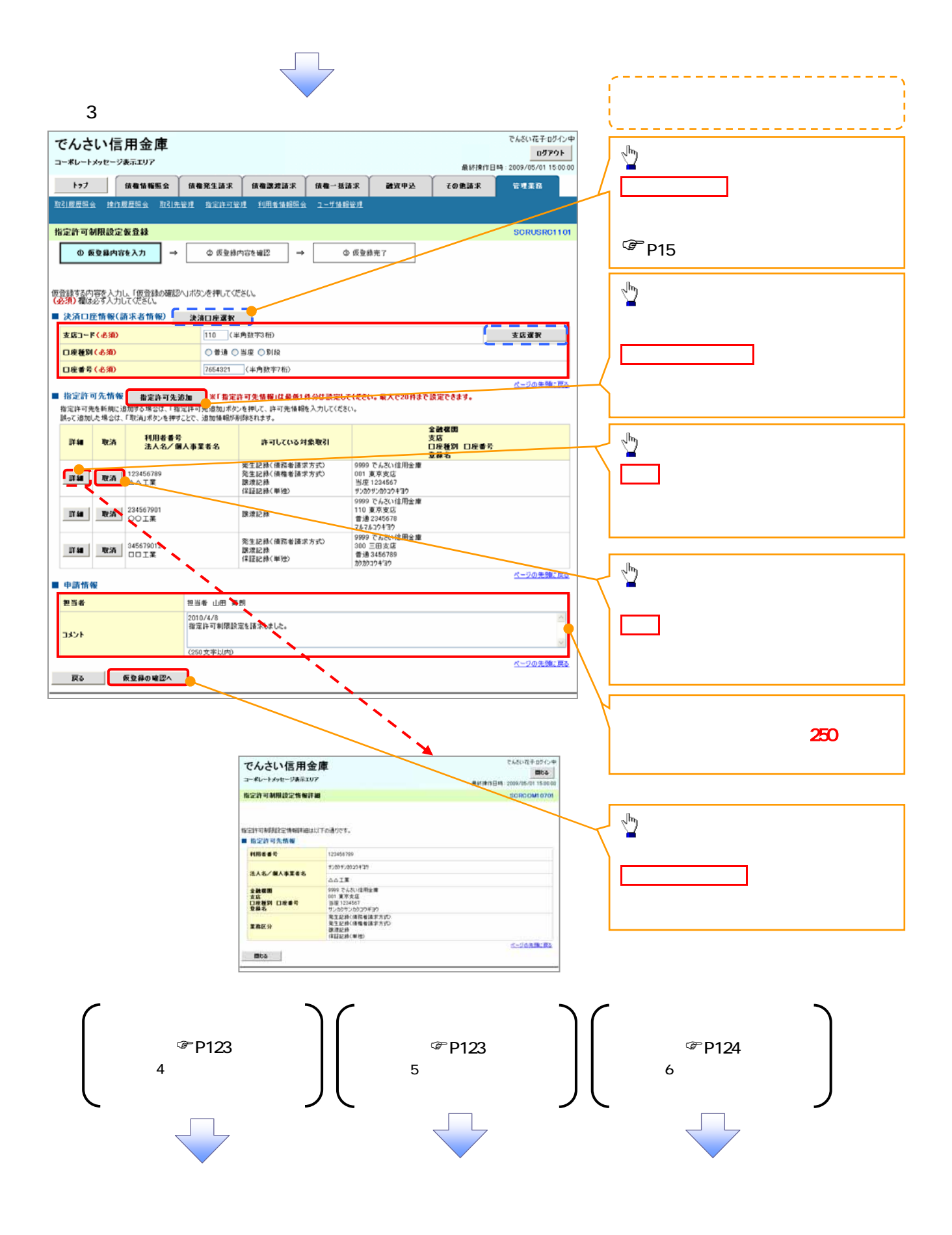

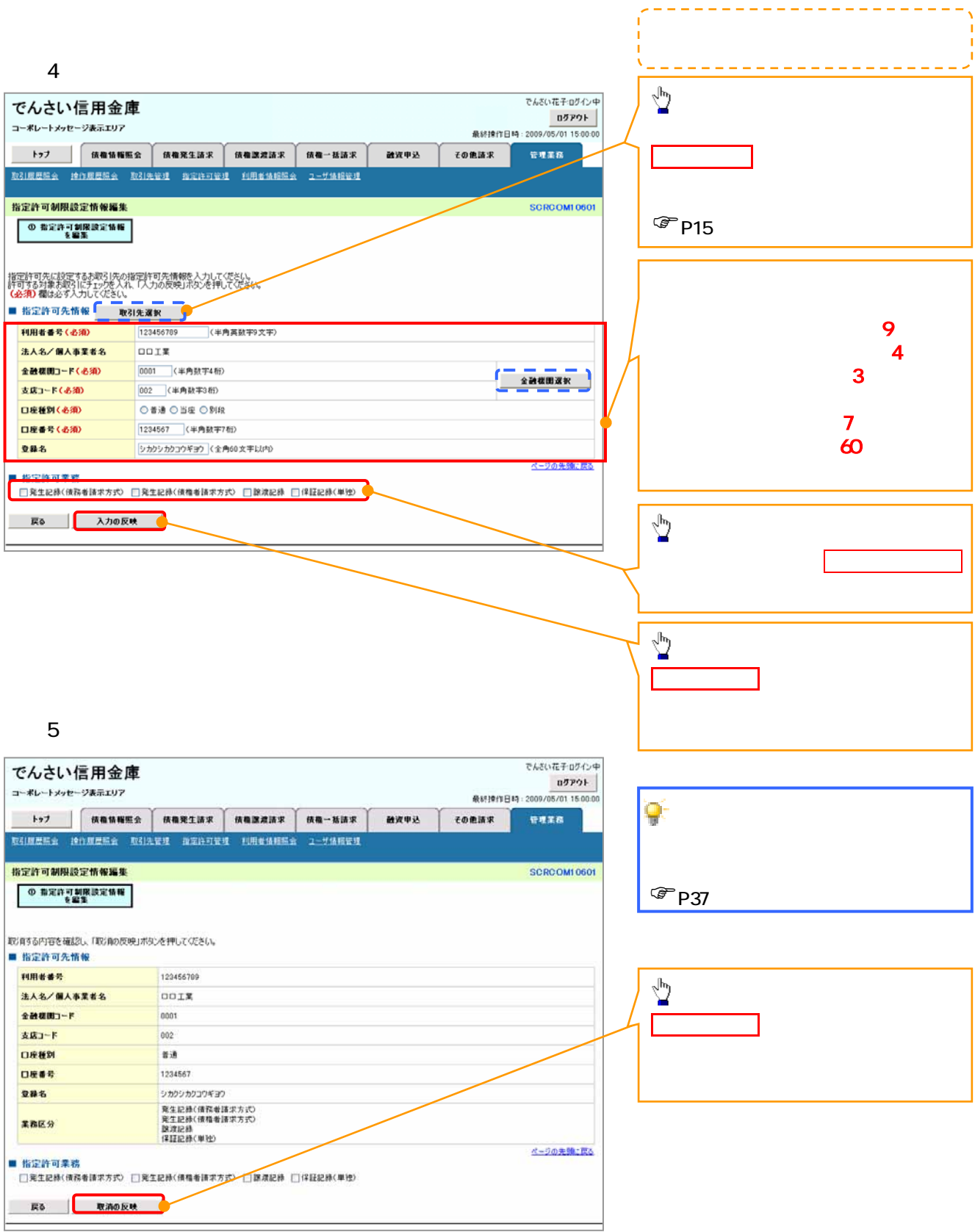

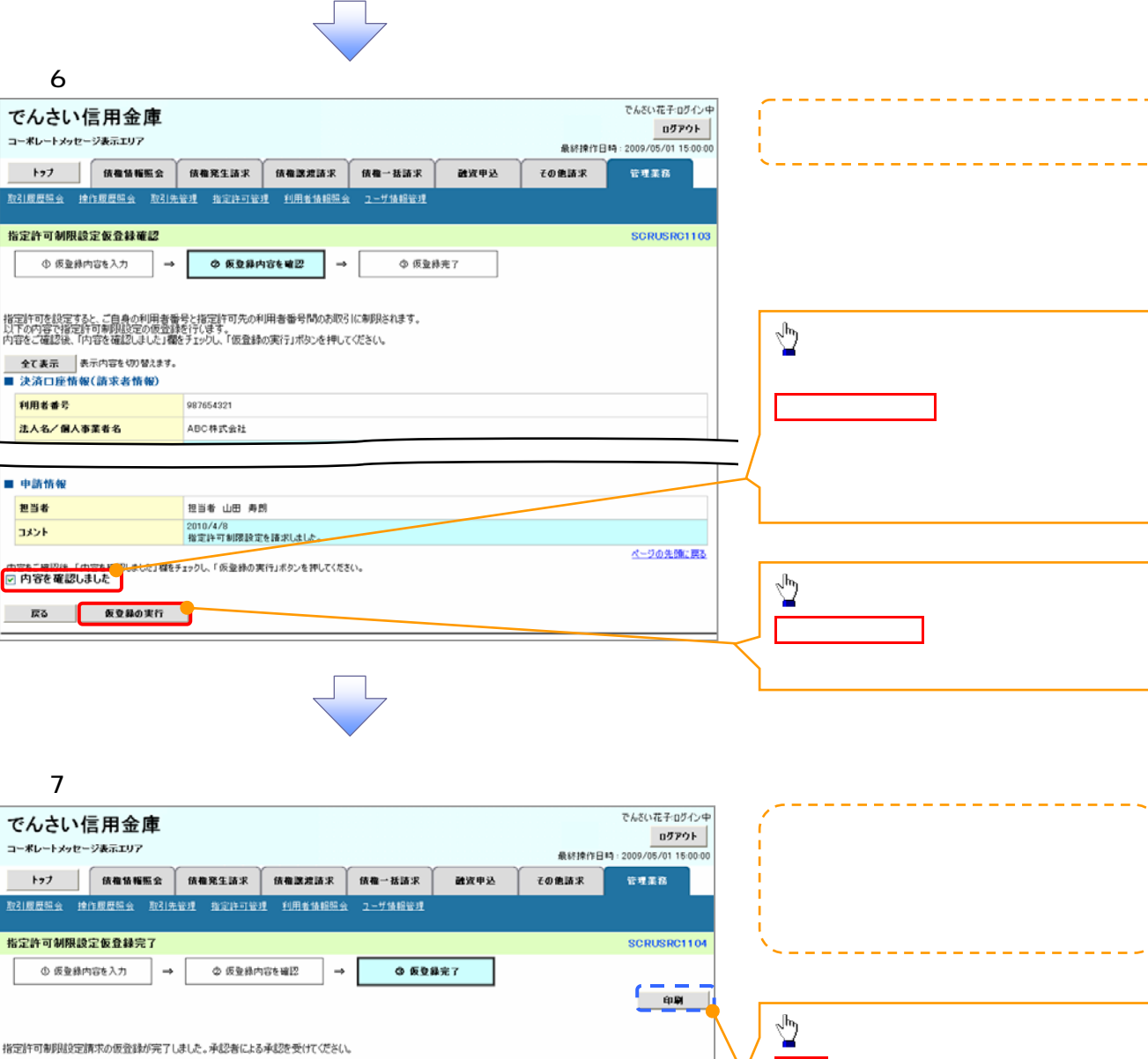

全て表示 表示内容を切り替えます。 印刷ボタンをクリックし、帳票を印刷し ■ 受付情報 諸求番号 123456789 ■ 決済口座情報(請求者情報)  $\mathbb{F}$ P15 ■ 申請情報 担当者 担当者 山田 寿朗 2010/4/8<br>指定許可制限設定を確求しました。 コメント ベージの先頭に戻る

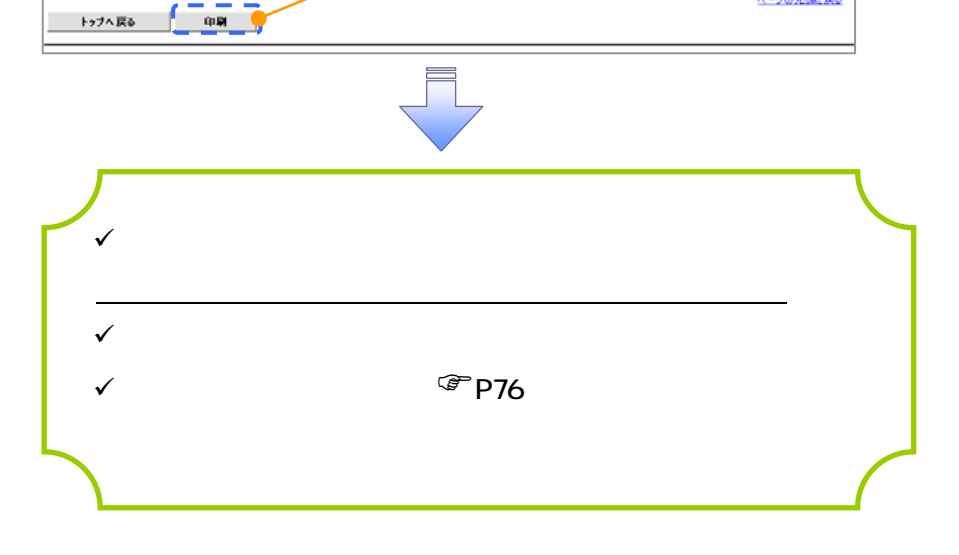

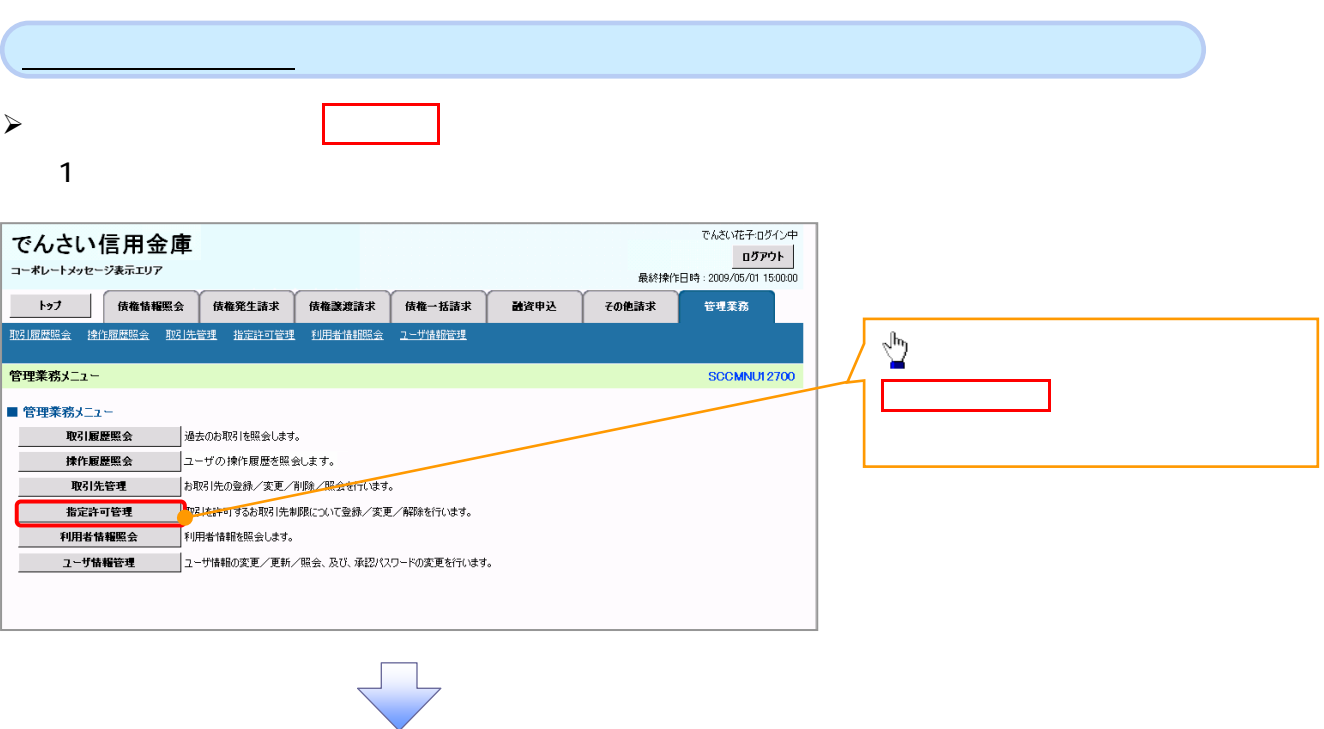

 $2 \overline{a}$ 

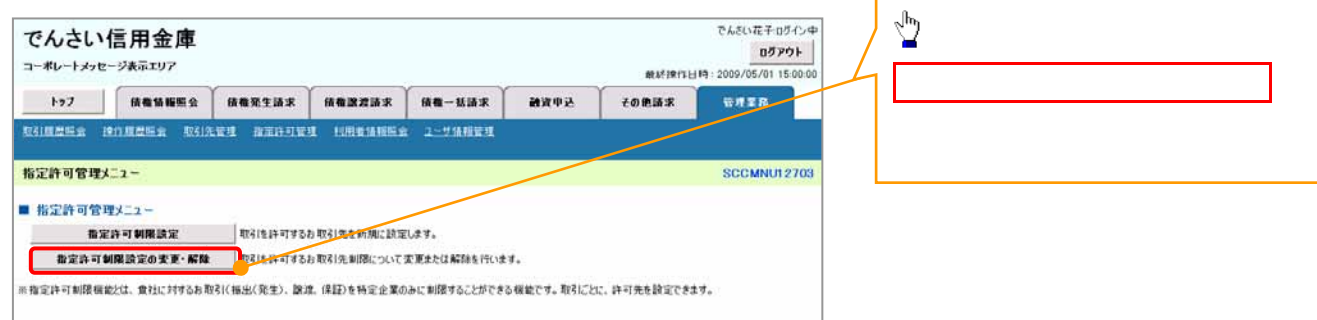

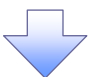

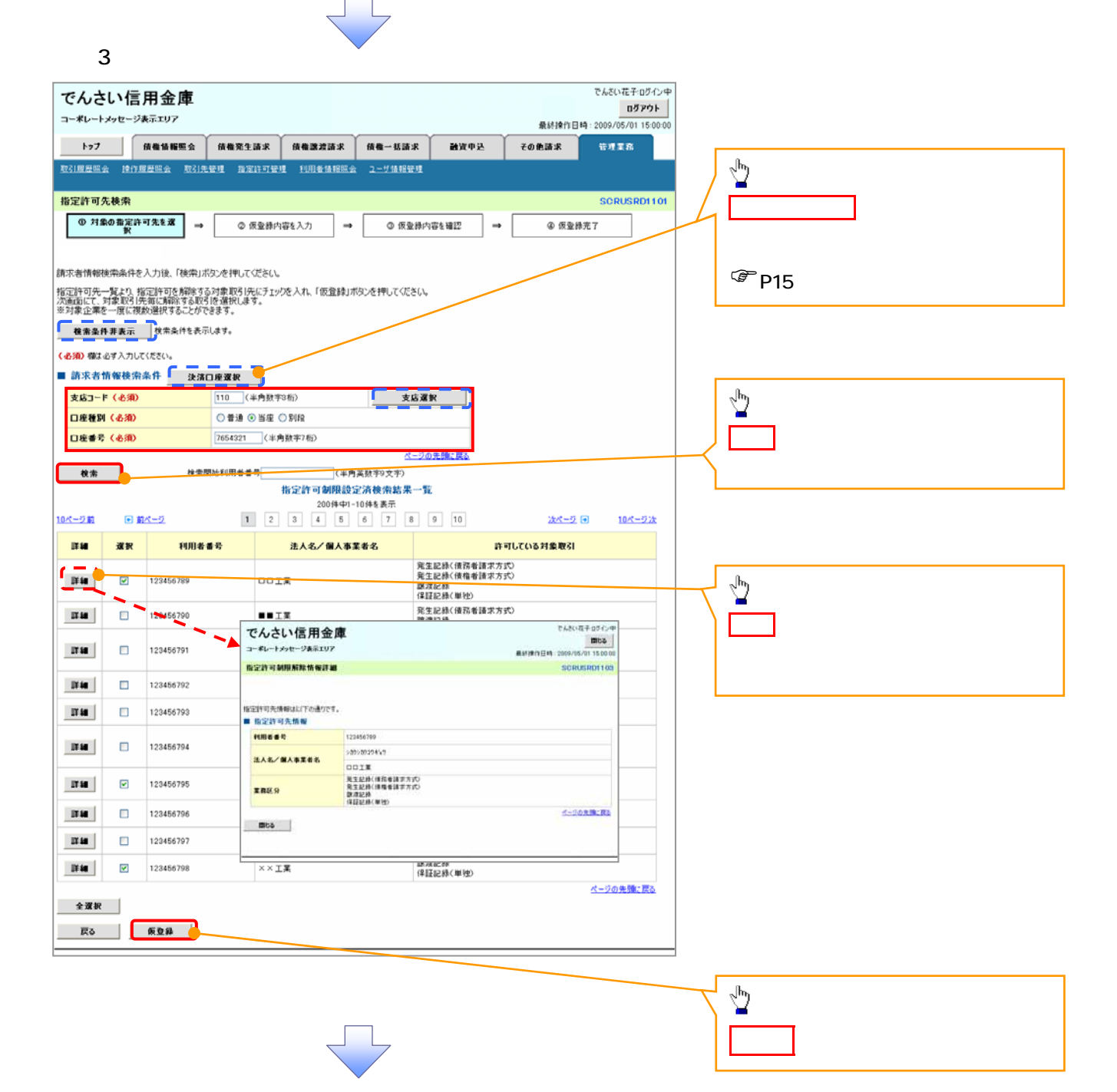

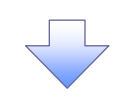

## $4.$ でんざい花子ログイン中 でんさい信用金庫  $09791$ コーポレートメッセージ表示エリア 最終揀作日時: 2009/05/01 15:00:00 トラブ | 債権情報販会 | 債権発生請求 | 債権課連請求 | 債権一括請求 | 疏流申込 その他請求 管理業務 **取引履展照会 撞作履展照会 取引先管理 指定許可管理 利用者情报照会 ユーザ情報管理** 指定許可制限解除仮登録 SCRUSRD1104 **① 対象の指定許可先を選択 → ② 仮登録内容を入力 → ◎ 仮登録内容を確認** → 4 仮登録完了 仮登録する内容を入力し、「仮登録の確認へ」ボタンを押してください。  $\sum_{i=1}^{n}$ <u> 全て表示</u> 表示内容を切り替えます。<br>■ 決済口座情報(請求者情報) 利用者番号 123456789 法人名/個人事業者名 ABC株式会社 選択ボタンをクリックし、次画面にて解 9999 でんさい信用金庫 001 東京支店 普通 1234567 エービーシー タイイチエイキョウブ メイキイチ **DR** ページの先頭に戻る ■ 指定許可制限解除対象一覧 「選択」ボタンより、対象お取引先指定許可を設定解除する取引を選択します。<br>誤って解除した場合は、「取消」ボタンより制限解除した内容を取消できます。 金融機関<br>支店<br>口座種別 口座番号<br>登録名 利用者番号<br>法人名/ 個人事業者名  $MIR$ 運択 業務区分 - 消 - 発生記録(後務者諸求方式)<br>- 発生記録(後権者諸求方式)<br>- 清 - 腺波記録<br>- 保証記録(単独) 0001 ¥¥信用金庫<br>002 \$\$支店<br>当座 1234567<br>シカクシカウュウキヨウ **深訳 取消** 123456789  $\sum_{i=1}^{N}$ |米紅の500年112<br>|発生記録で使務者諸求方式)<br>|譲渡記録(単独) **選択 取消 123456795** 取消ボタンをクリックし、次画面にて解 **選択 取消** 123456798 保証記録(単独) ページの先頭に戻る ■ 中請情報 18当者 山田 寿朗 担当者 2010/10/19 指定許可の取消を行いました。ご確認ください。 コメント (250文字以内)  $\sqrt[3]{2}$ ページの先頭に戻る 戻る 仮登録の確認へ レンジ・ストー トランド )P128 )P128 )P129 5 指定許可制限 6 指定許可制限 7 指定許可制限

 $5.$ 

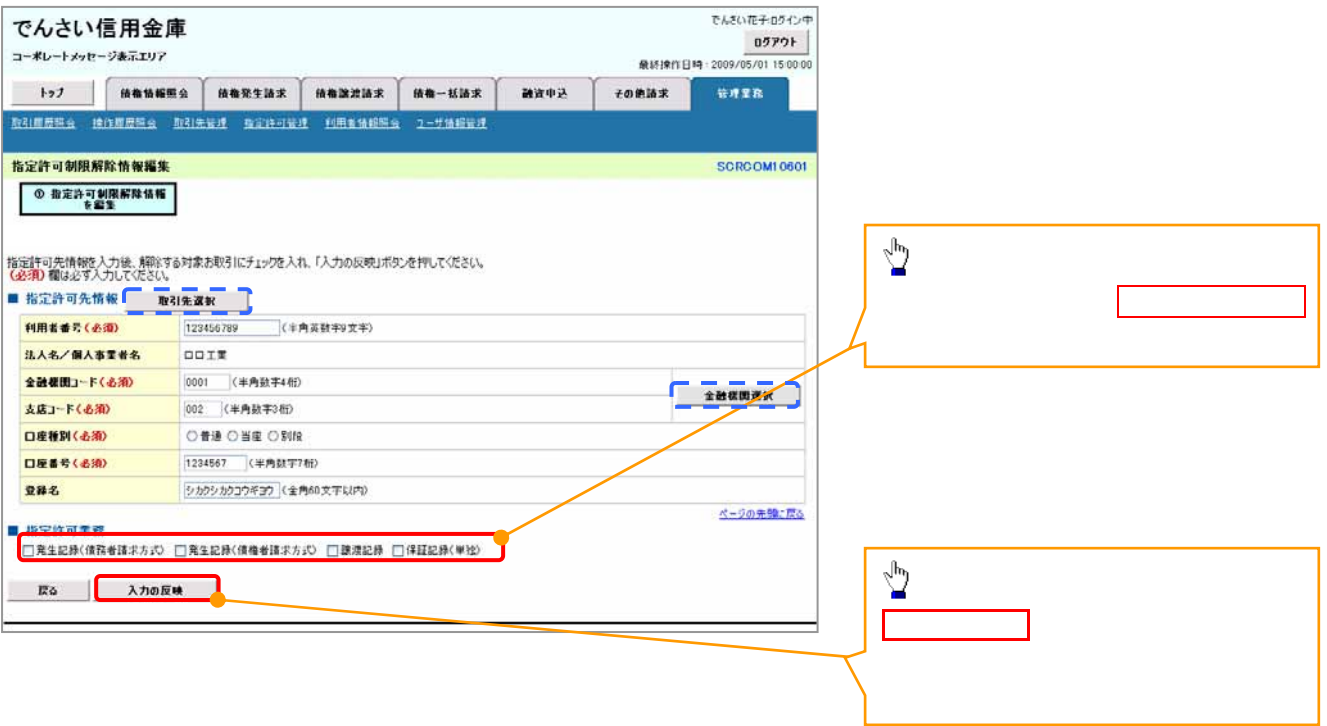

6. 指定許可制限解除情報編集画面

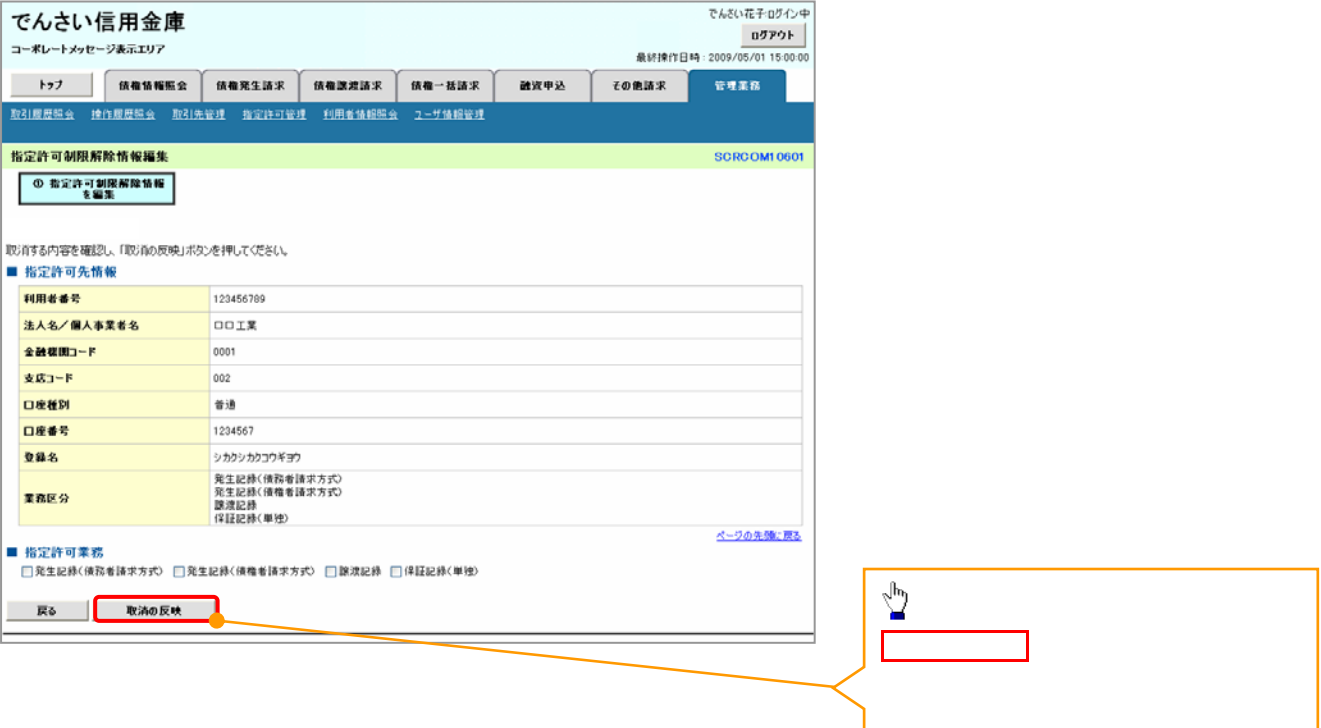

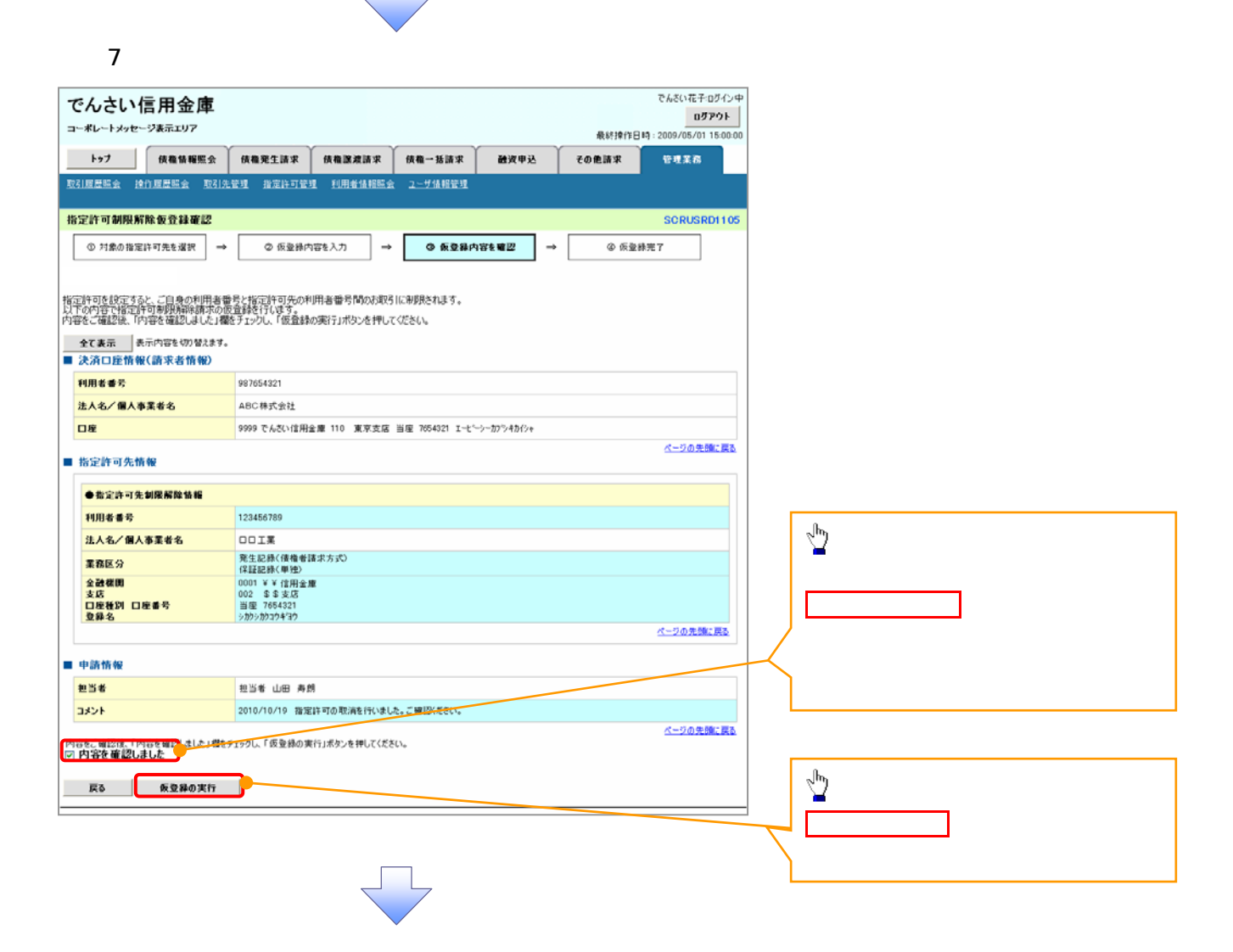

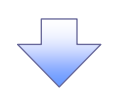

## $8.$   $8.$

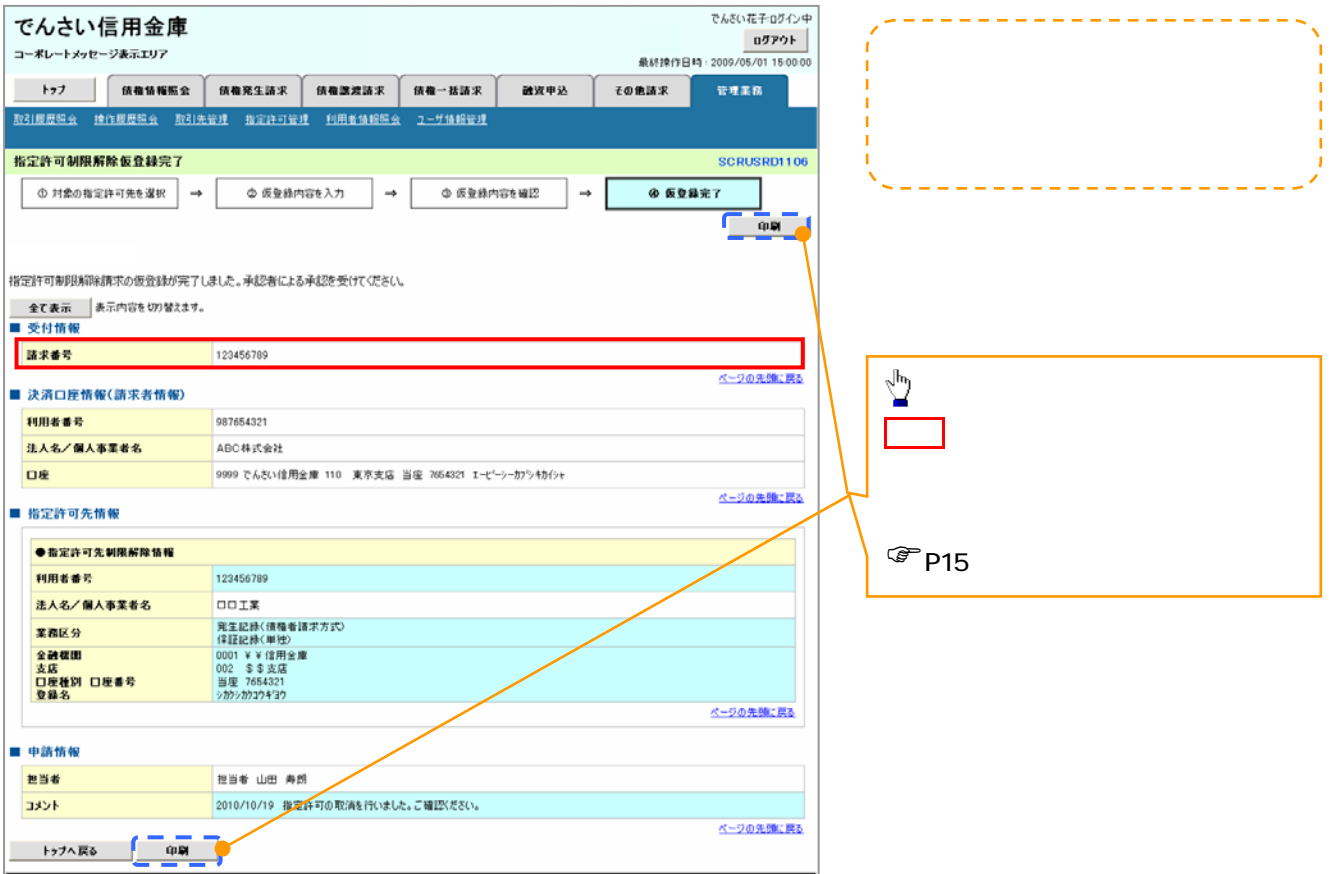

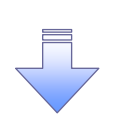

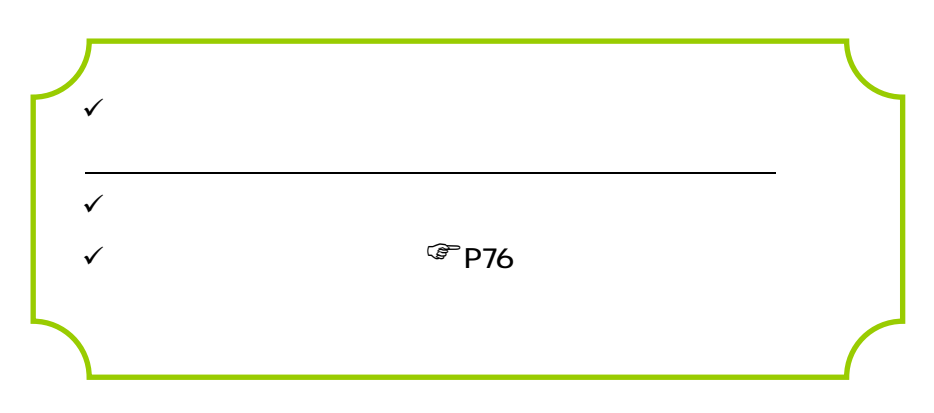